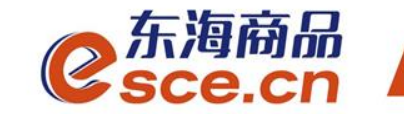

## 浙商银行同行签约及出入金 操作指引(企业交易商)

发展产业电商 服务实体经济

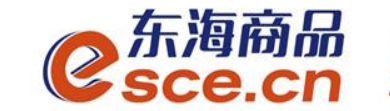

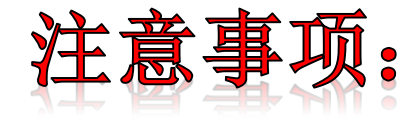

1.与浙商银行签约的同行企业交易商须开通浙商银行网银,签约 只能在交易客户端完成;

2.与浙商银行签约的企业交易商只能通过网银转账入金,出金只能 在交易客户端完成;

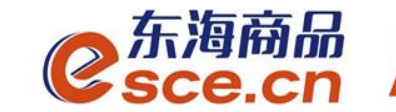

# 出入金操作指引

www.esce.cn

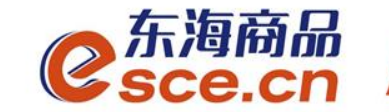

www.esce.cn

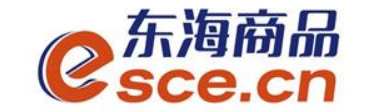

1、PC端签约

登录PC端,点击"资金管理"→"签约解约",选择浙商银行,输入相应 的信息后点击"签约"。

注:开户行号必填,手机号码应填写为银行开户时预留的手机号码。

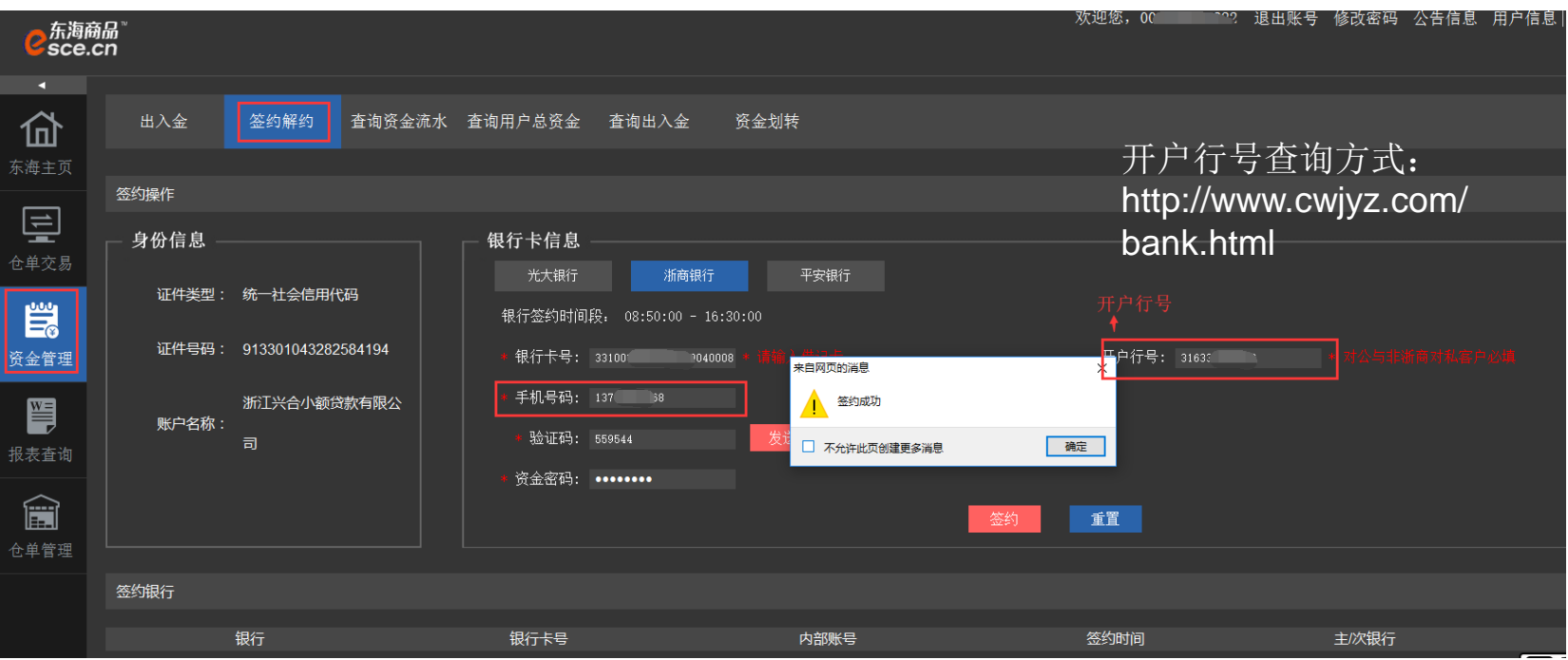

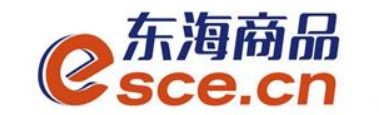

签约成功后,签约界面会显示已签约,并生成签约记录,如下图:

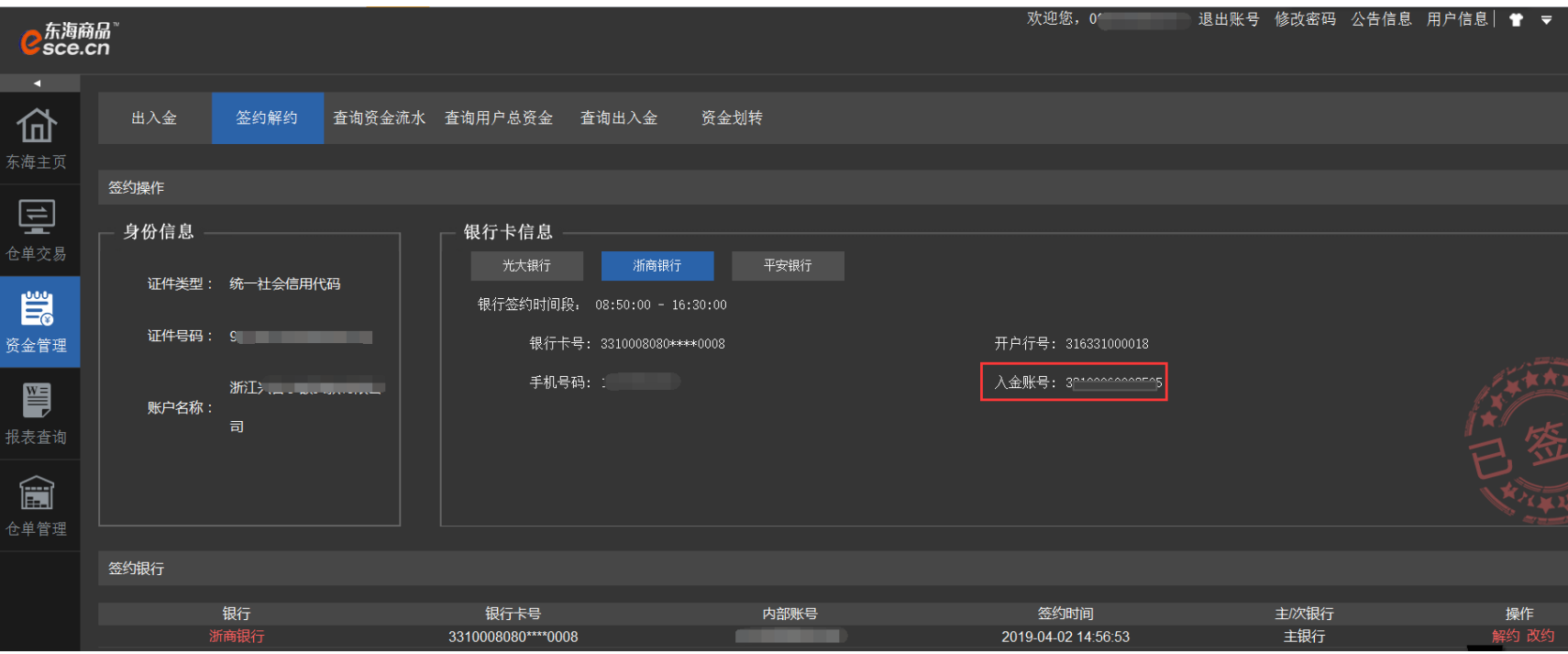

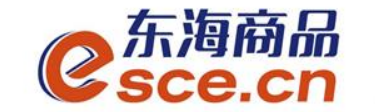

2、APP端签约

登录客户端, 点击"我的"→"签解约", 选择"签约"输入相应的信 息后点击"确认签约"

注:开户行号必填,手机号码应填写为银行开户时预留的手机号码。

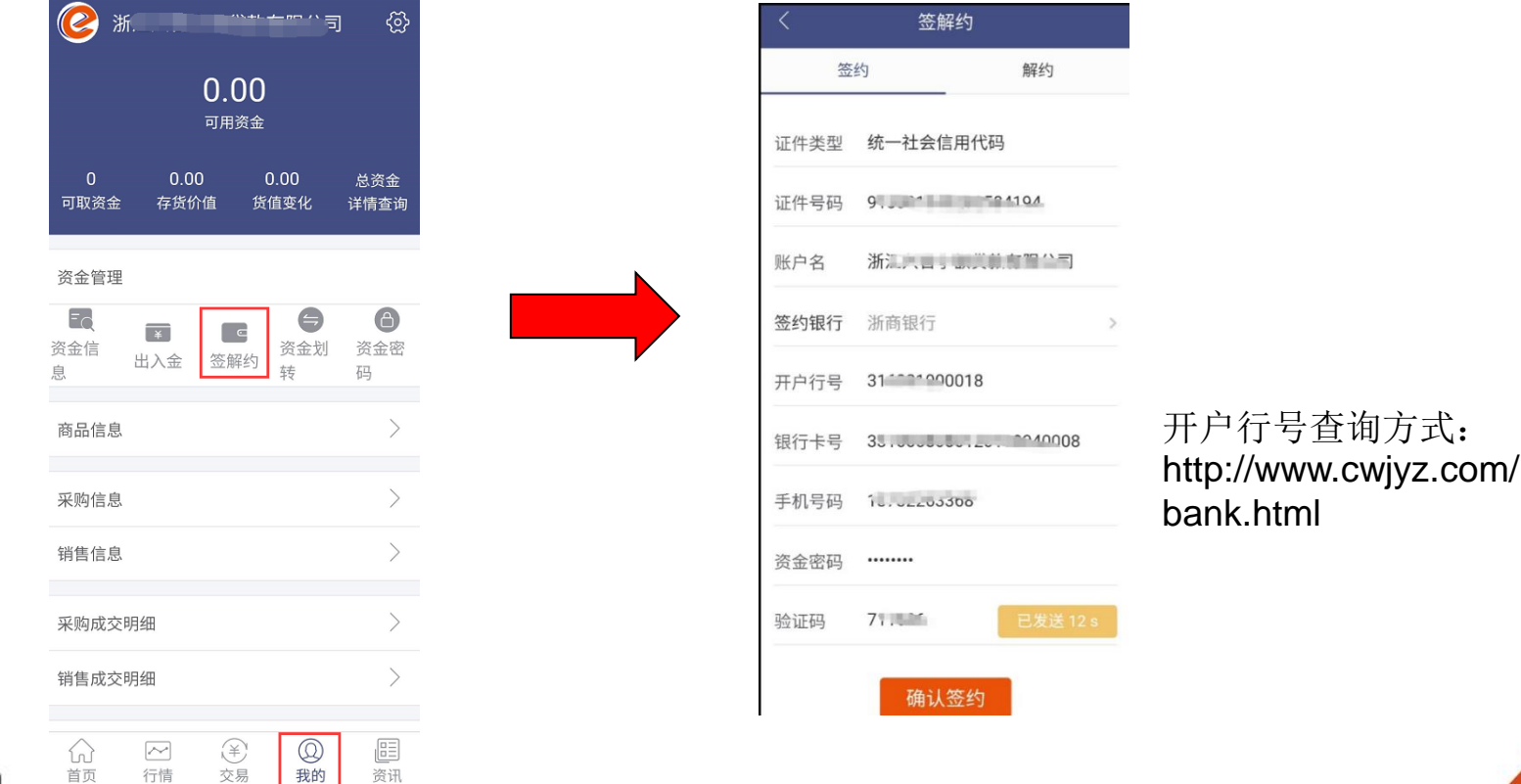

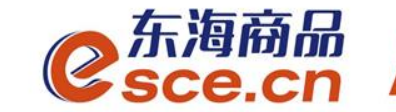

# 出入金操作指引

## 网银端入金操作指引

## 客户端出金操作指引

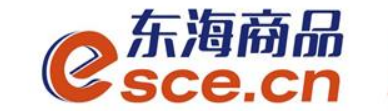

### 网银端入金操作指引

#### 交易商直接转账至东海交易中心专用结算账号

户名:浙江东海商品交易中心有限公司

开户行:浙商银行杭州分行营业部

账号:**3310008080120100049098**

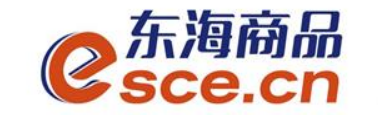

网银端入金操作指引

1、首先操作员进行网银端入金。"转账汇款"→"单笔转账汇款",输入相 应的信息后点击确定,再由二审人员进行审核确认,如下图所示:

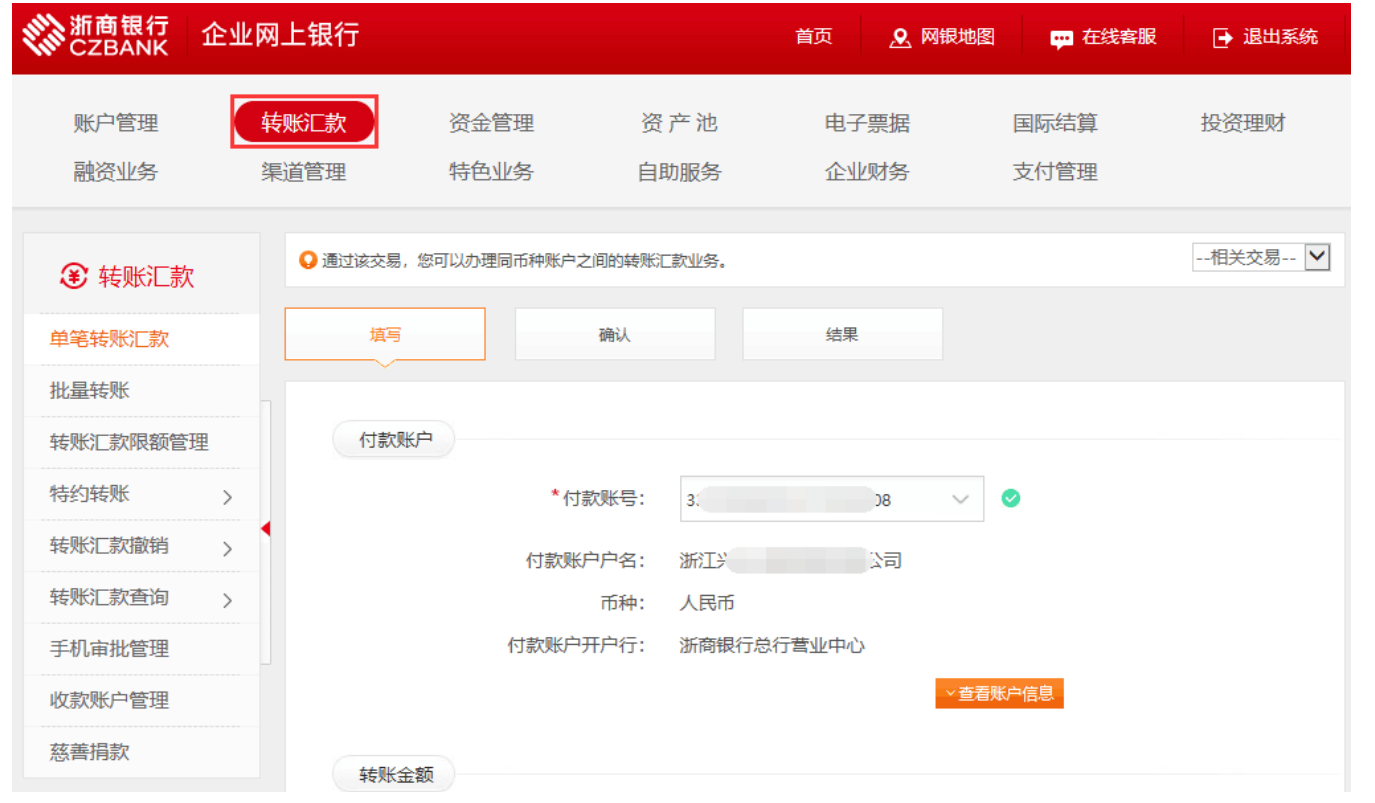

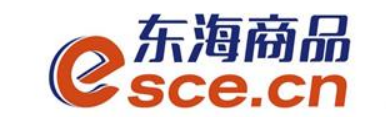

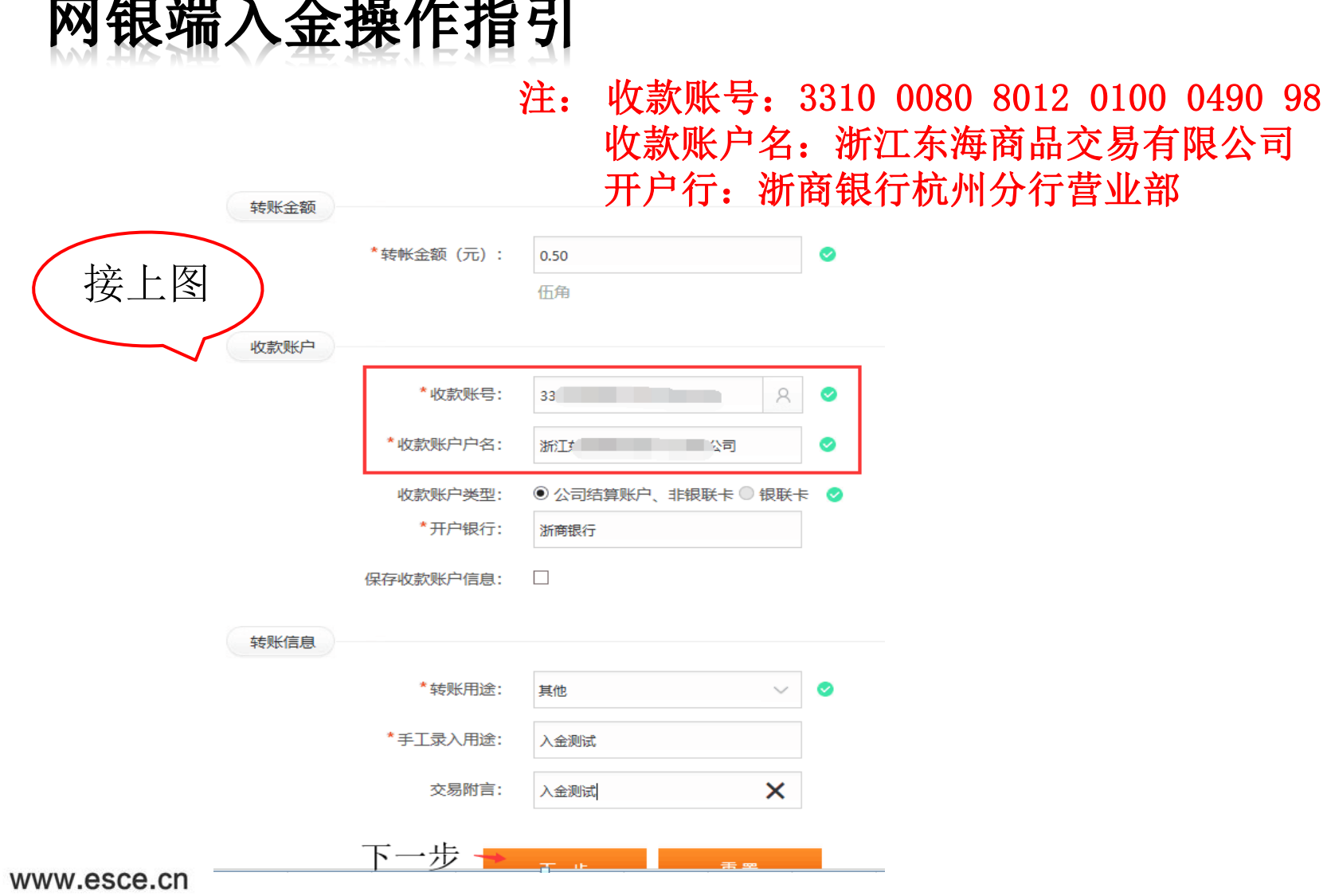

\* \* <del>\* \*</del> \* \* \* \*

 $\blacktriangleright$ 

 $\mathbf{b} \mathbf{b} \mathbf{a} = \mathbf{a} \mathbf{b}$ 

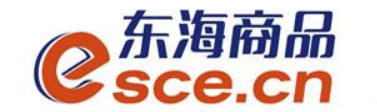

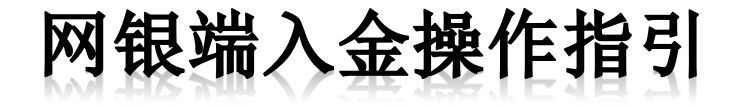

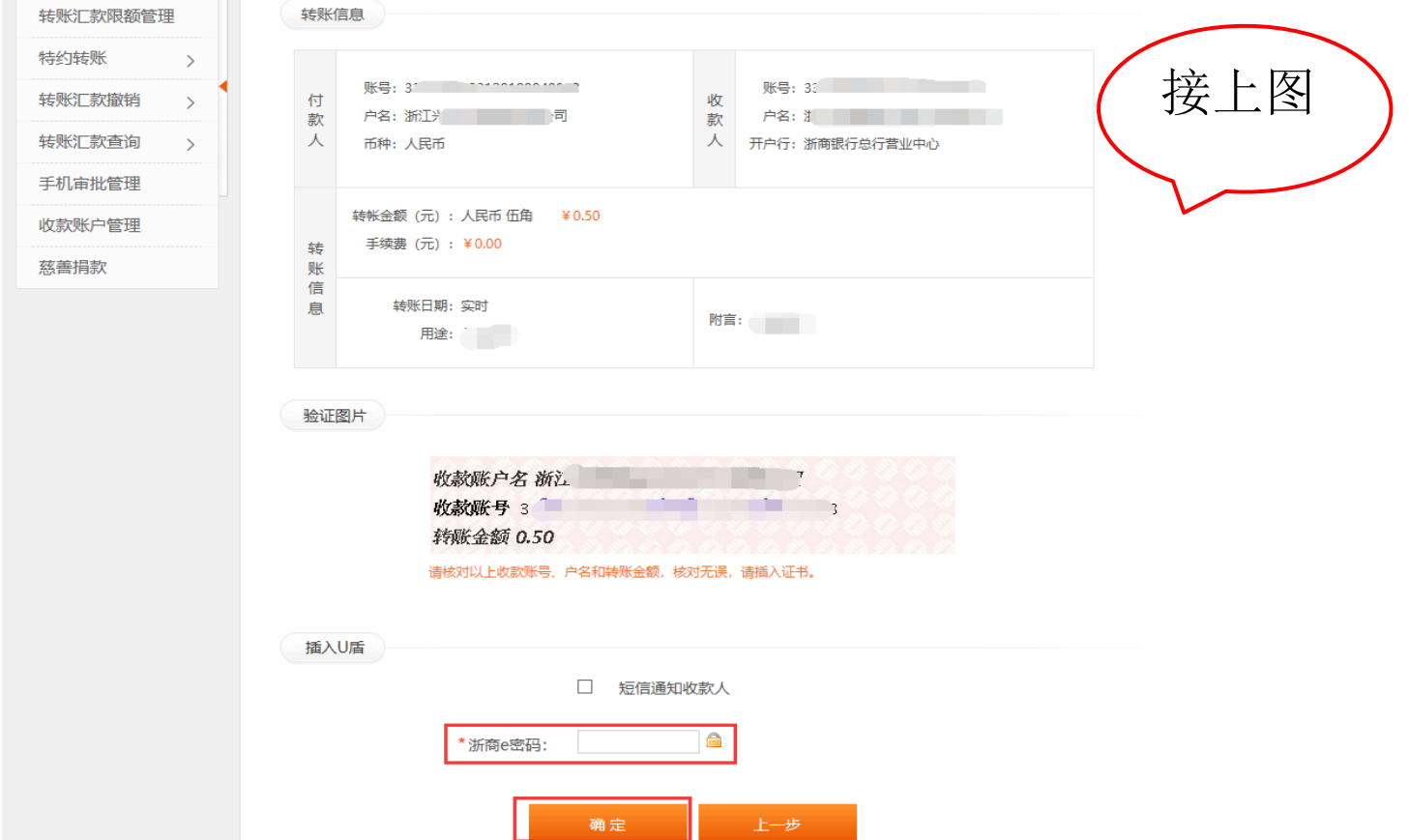

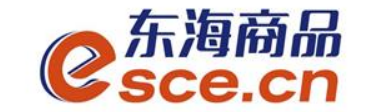

## 客户端出金操作指引

1、PC端出金

登录客户端, 点击"资金管理"→"出入金", 出金模块输入信息后点击 "出金",出入金流水会显示相应的出金记录,如下图所示:

(若提示"出金申请成功,请等待审核"则出金需后台审核,可以通过查 看出金状态确认出金是否成功)

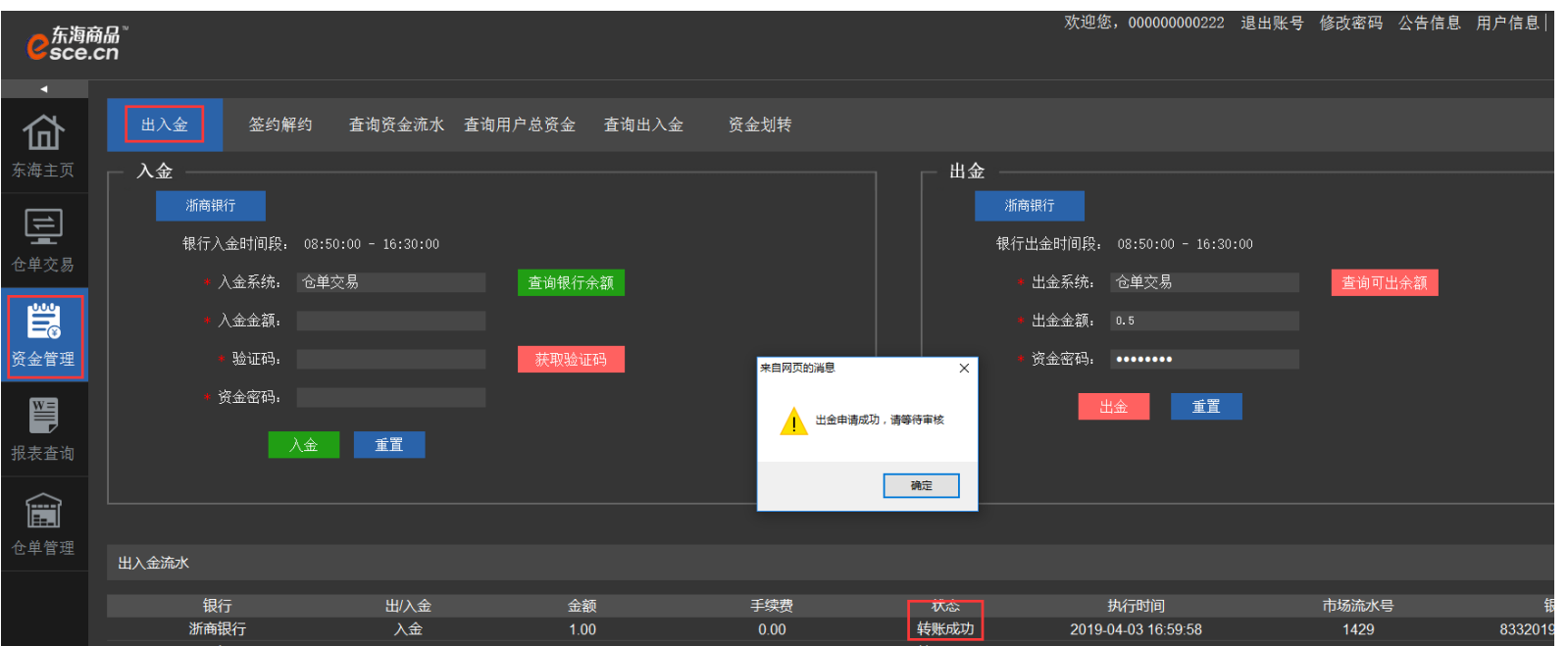

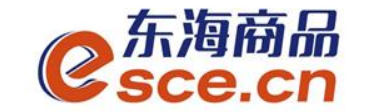

## 客户端出金操作指引

#### 2、APP端出金

登录客户端,点击"我的"→"出入金",选择"出金"输入信息 后点击"确认出金",可在流水查询中查看出金是否成功。

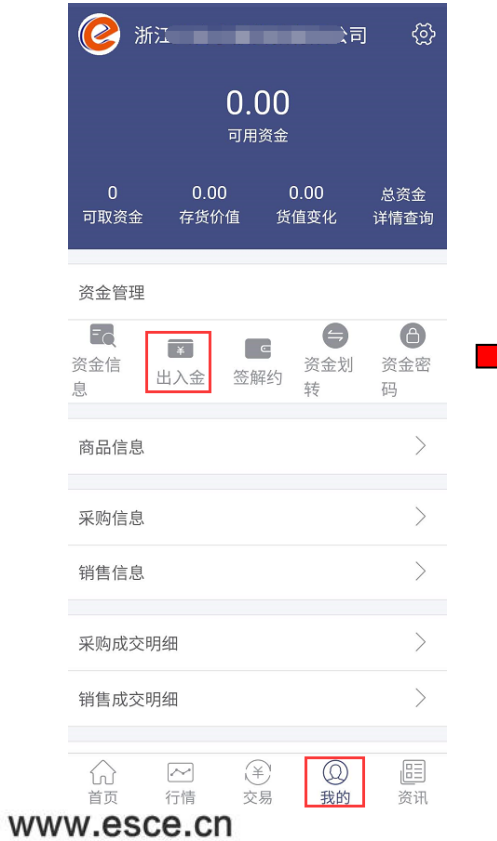

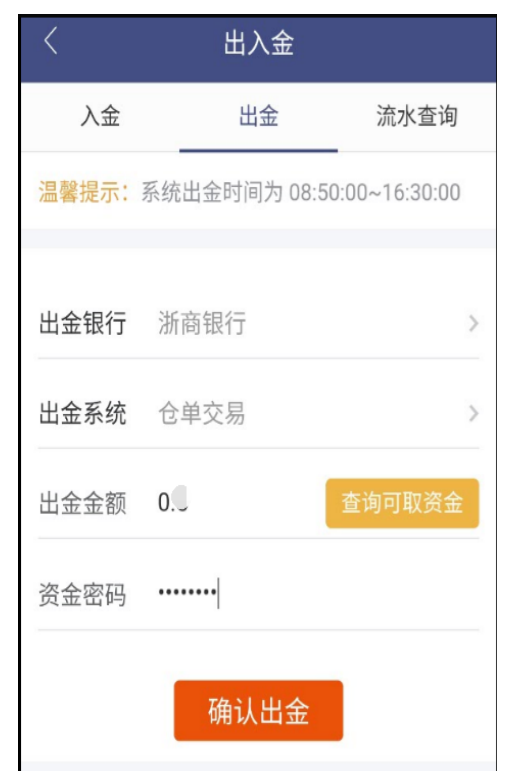

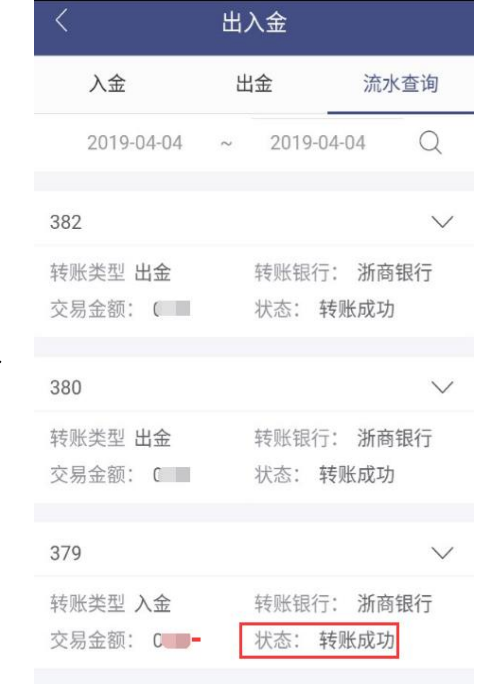

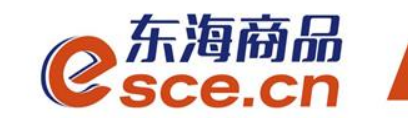

## THANKS

服务实体经济 发展产业电商